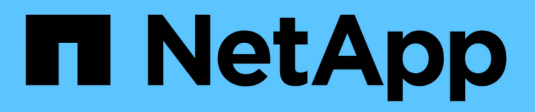

# **Sauvegarde et vérification des bases de données**

SnapManager for SAP

NetApp April 19, 2024

This PDF was generated from https://docs.netapp.com/fr-fr/snapmanager-sap/unix-installation-7mode/concept-smsap-isg-snapmanager-backup-overview.html on April 19, 2024. Always check docs.netapp.com for the latest.

# **Sommaire**

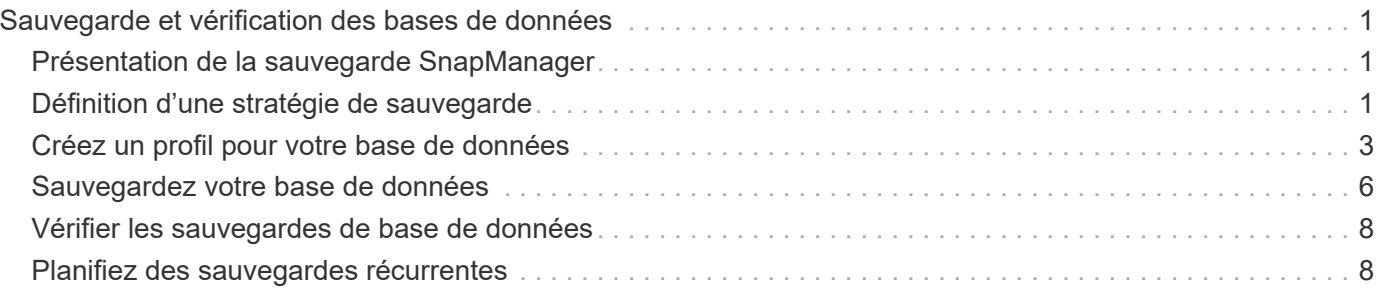

# <span id="page-2-0"></span>**Sauvegarde et vérification des bases de données**

Après avoir installé SnapManager, vous pouvez créer une sauvegarde de base de votre base de données et vérifier que cette sauvegarde ne contient aucun fichier corrompu.

# <span id="page-2-1"></span>**Présentation de la sauvegarde SnapManager**

SnapManager utilise la technologie NetApp Snapshot pour créer des sauvegardes de bases de données. Vous pouvez utiliser l'utilitaire DBVERIFY ou utiliser SnapManager pour vérifier l'intégrité des sauvegardes.

SnapManager sauvegarde une base de données en créant des copies Snapshot des volumes contenant des fichiers de données, des fichiers de contrôle et des fichiers journaux d'archivage. Ensemble, ces copies Snapshot constituent un jeu de sauvegarde que SnapManager peut utiliser pour restaurer une base de données.

# <span id="page-2-2"></span>**Définition d'une stratégie de sauvegarde**

La définition d'une stratégie de sauvegarde avant la création de vos sauvegardes garantit que vous avez des sauvegardes pour restaurer correctement vos bases de données. SnapManager propose un programme de sauvegarde granulaire flexible adapté à vos contrats de niveau de service.

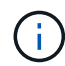

Pour connaître les meilleures pratiques SnapManager, consultez le document *TR 3761*.

# **Quel mode de sauvegarde SnapManager avez-vous besoin ?**

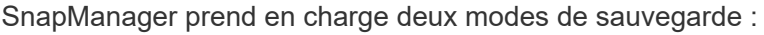

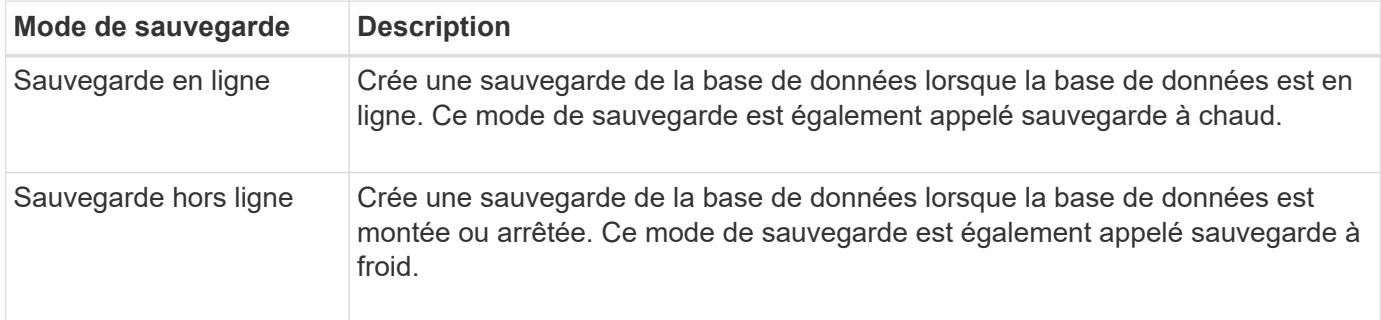

# **Quel type de sauvegarde SnapManager avez-vous besoin ?**

SnapManager prend en charge trois types de sauvegardes :

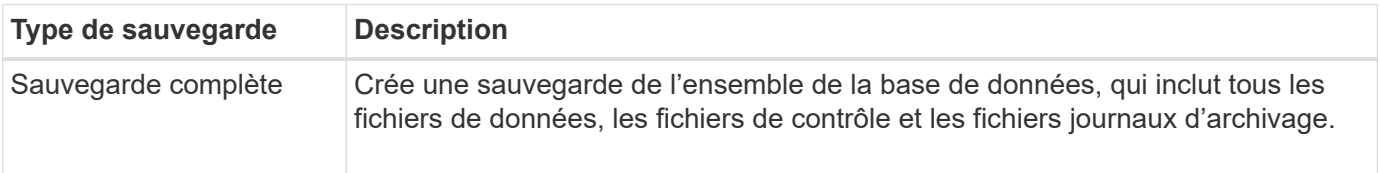

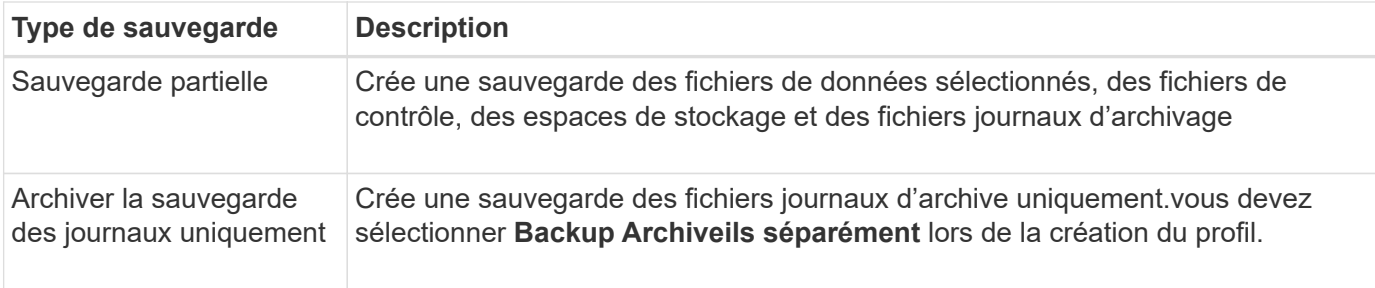

# **Quel type de profil de base de données avez-vous besoin ?**

SnapManager crée des sauvegardes selon que le profil de base de données sépare les sauvegardes du journal d'archivage des sauvegardes des fichiers de données.

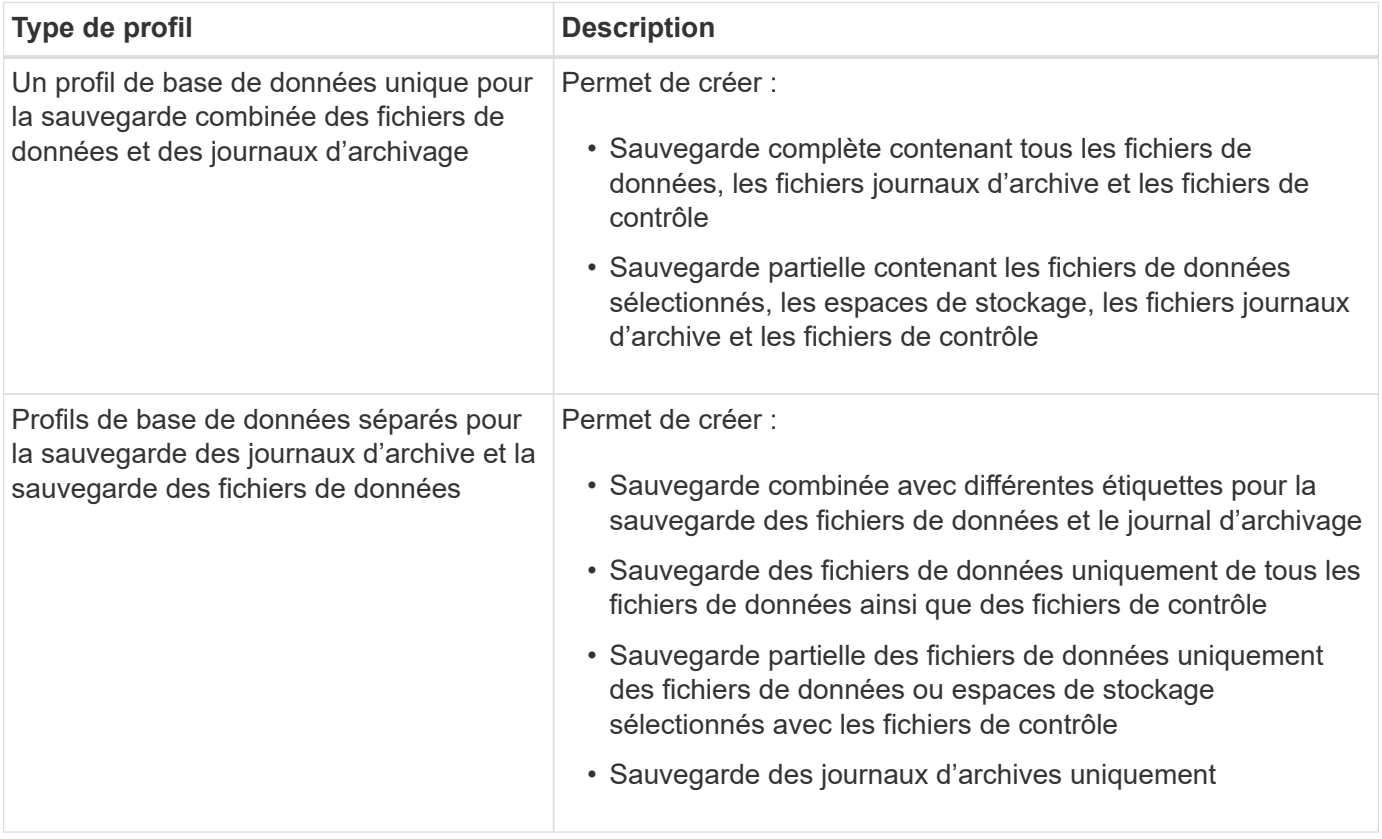

# **Quelles conventions de nom doivent être utilisées pour les copies Snapshot ?**

Les copies Snapshot créées par les sauvegardes peuvent respecter une convention de nom personnalisée. Des variables de texte personnalisées ou intégrées telles que le nom du profil, le nom de la base de données et le SID de la base de données fourni par SnapManager peuvent être utilisées pour créer la convention de nommage. Vous pouvez créer la convention de dénomination lors de la création de la règle.

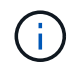

Vous devez inclure la variable smid dans le format d'attribution de nom. La variable smid crée un identifiant de snapshot unique.

La convention de nom de la copie Snapshot peut être modifiée pendant ou après la création d'un profil. La mise à jour s'applique uniquement aux copies Snapshot qui n'ont pas encore été créées. Les copies Snapshot existantes conservent le modèle précédent.

### **Combien de temps souhaitez-vous conserver des copies de sauvegarde sur le système de stockage primaire et le système de stockage secondaire ?**

Une stratégie de conservation des sauvegardes spécifie le nombre de sauvegardes réussies à conserver. Vous pouvez spécifier la stratégie de conservation lors de la création de la stratégie.

Vous pouvez sélectionner horaire, quotidien, hebdomadaire, mensuel ou illimité comme classe de rétention. Pour chaque classe de rétention, vous pouvez spécifier le nombre de rétention et la durée de conservation, ensemble ou individuellement.

• Le nombre de rétention détermine le nombre minimum de sauvegardes d'une classe de rétention particulière qui doit être conservée.

Par exemple, si le programme de sauvegarde est *Daily* et que le nombre de rétention est *10*, 10 sauvegardes quotidiennes sont conservées.

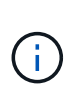

Le nombre maximal de copies Snapshot autorisé par Data ONTAP est de 255. Dès qu'elle atteint la limite maximale, la création de nouvelles copies Snapshot échoue par défaut. Vous pouvez cependant configurer la règle de rotation dans Data ONTAP pour supprimer d'anciennes copies Snapshot.

• La durée de conservation détermine le nombre minimum de jours pendant lesquels la sauvegarde doit être conservée.

Par exemple, si la planification de sauvegarde est *Daily* et la durée de conservation est *10*, alors 10 jours de sauvegardes quotidiennes sont conservés.

Si vous configurez la réplication SnapMirror, la règle de conservation est mise en miroir sur le volume de destination.

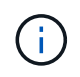

Pour la conservation à long terme des copies de sauvegarde, nous vous recommandons d'utiliser SnapVault.

### **Voulez-vous vérifier les copies de sauvegarde à l'aide du volume source ou du volume de destination ?**

Si vous utilisez SnapMirror ou SnapVault, vous pouvez vérifier les copies de sauvegarde à l'aide de la copie Snapshot sur le volume de destination SnapMirror ou SnapVault plutôt que la copie Snapshot sur le système de stockage primaire. L'utilisation d'un volume de destination pour la vérification réduit la charge sur le système de stockage primaire.

### **Informations connexes**

["Rapport technique de NetApp 3761 : SnapManager pour Oracle : meilleures pratiques"](http://www.netapp.com/us/media/tr-3761.pdf)

# <span id="page-4-0"></span>**Créez un profil pour votre base de données**

Vous devez créer un profil pour votre base de données afin d'effectuer toute opération sur cette base de données. Le profil contient des informations sur la base de données et ne peut référencer qu'une seule base de données ; cependant, une base de données peut être référencée par plusieurs profils. Il est impossible d'accéder à une sauvegarde

créée à l'aide d'un profil différent, même si les deux profils sont associés à la même base de données.

### **Ce dont vous aurez besoin**

Vous devez vous assurer que les détails de la base de données cible sont inclus dans le /etc/oratab fichier.

### **À propos de cette tâche**

Ces étapes montrent comment créer un profil pour votre base de données à l'aide de l'interface utilisateur SnapManager. Vous pouvez également utiliser l'interface de ligne de commandes si vous préférez.

Pour plus d'informations sur la création de profils à l'aide de l'interface de ligne de commande, reportez-vous au document *SnapManager for SAP Administration Guide for UNIX*.

### **Étapes**

- 1. Dans l'arborescence des référentiels, cliquez avec le bouton droit de la souris sur le référentiel ou l'hôte et sélectionnez **Créer un profil**.
- 2. Sur la page **Profile Configuration information**, entrez le nom et le mot de passe personnalisés du profil.
- 3. Sur la page **informations de configuration de la base de données**, entrez les informations suivantes :

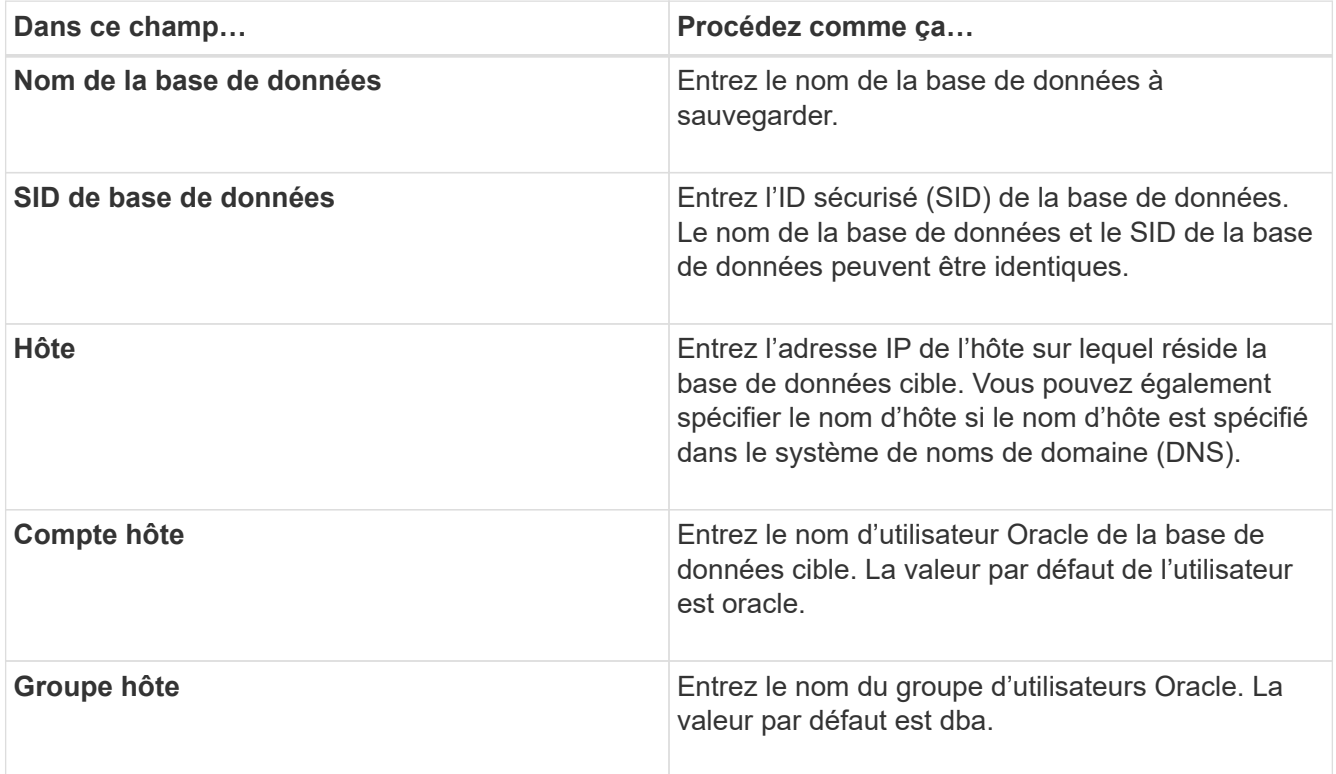

4. Sur la page informations de connexion à la base de données, sélectionnez l'une des options suivantes :

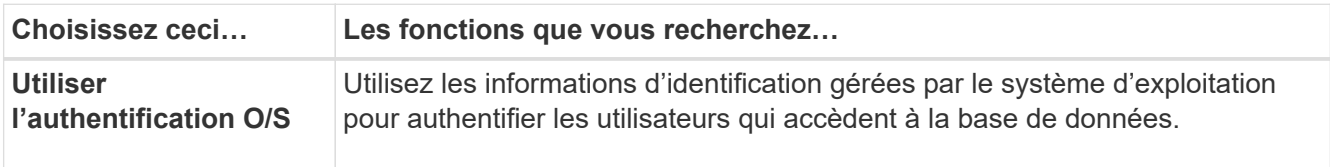

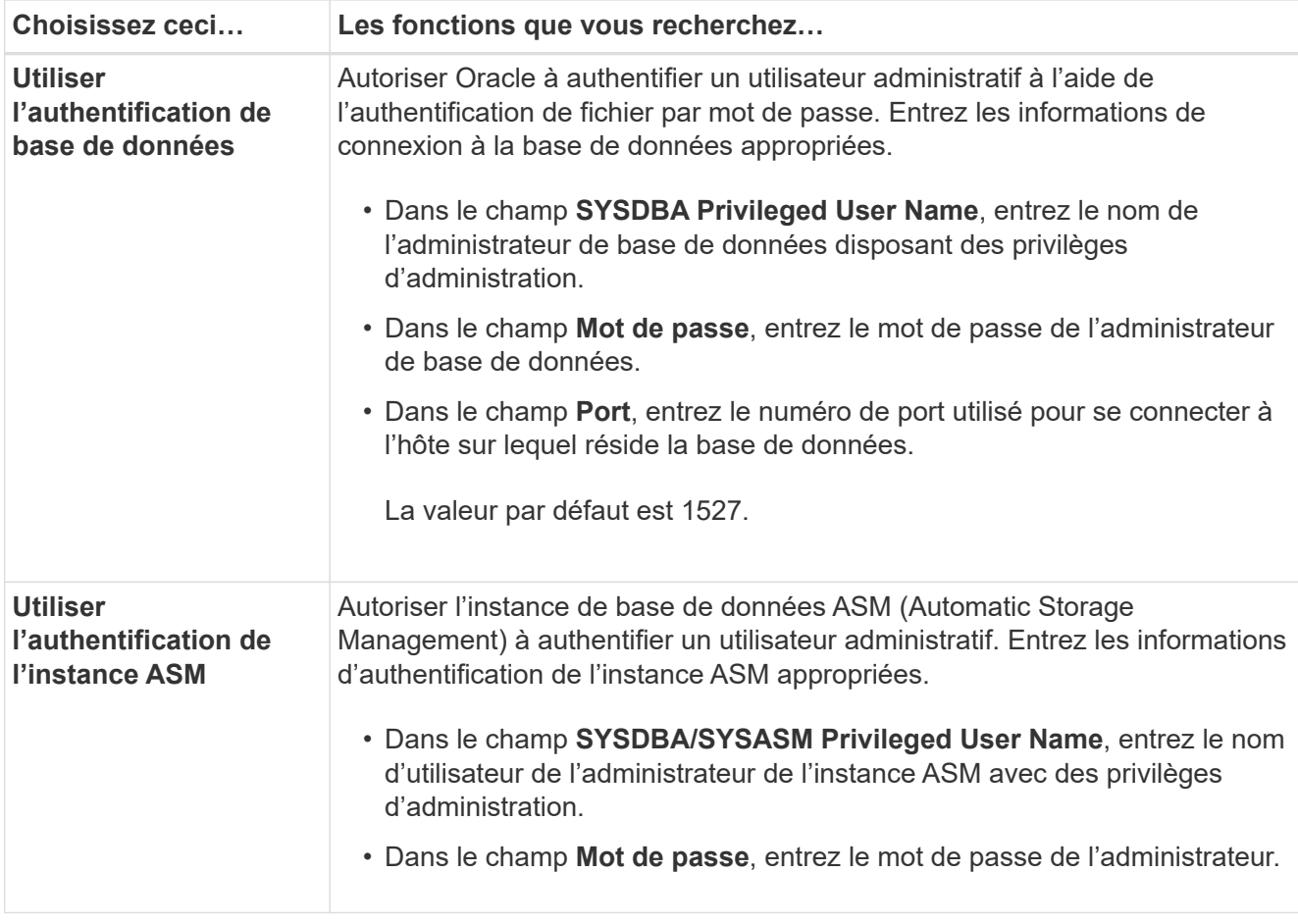

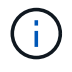

Vous pouvez sélectionner le mode d'authentification ASM uniquement si vous disposez d'une instance ASM sur l'hôte de base de données.

1. Sur la page informations sur la configuration RMAN, sélectionnez l'une des options suivantes :

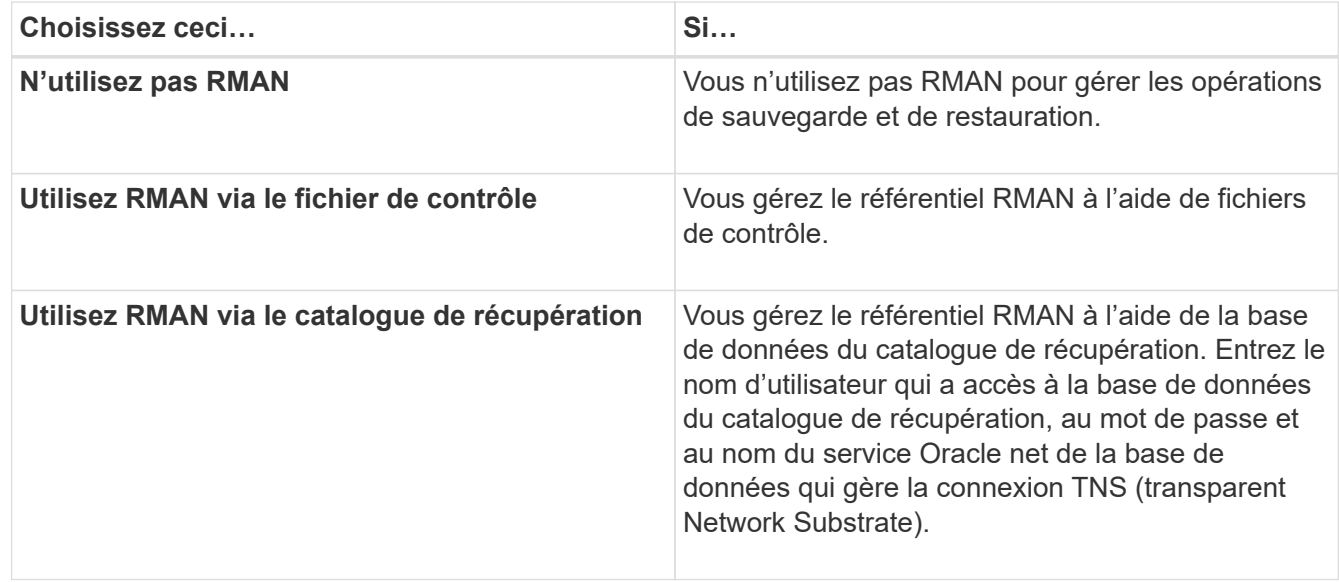

2. Sur la page **informations de dénomination des instantanés**, sélectionnez les variables pour spécifier un format de dénomination pour la copie Snapshot.

Vous devez inclure le *smid* variable dans le format d'attribution de nom. Le *smid* Variable crée un identifiant de snapshot unique.

- 3. Sur la page **Paramètres de stratégie**, effectuez les opérations suivantes :
	- a. Saisissez le nombre et la durée de conservation pour chaque classe de rétention.
	- b. Dans la liste déroulante **protection Policy**, sélectionnez la stratégie protection Manager.
	- c. Si vous souhaitez sauvegarder les journaux d'archive séparément, cochez la case **Backup Archiveils séparément**, spécifiez la conservation et sélectionnez la stratégie de protection.

Vous pouvez sélectionner une règle qui est différente de la règle associée aux fichiers de données. Par exemple, si vous avez sélectionné l'une des règles protection Manager pour les fichiers de données, vous pouvez sélectionner une autre stratégie protection Manager pour les journaux d'archivage.

- 4. Sur la page **configurer les paramètres de notification**, spécifiez les paramètres de notification par email.
- 5. Sur la page **Historique des informations de configuration**, sélectionnez l'une des options pour conserver l'historique des opérations SnapManager.
- 6. Sur la page **Perform Profile Create Operation**, vérifiez les informations et cliquez sur **Create**.
- 7. Cliquez sur **Terminer** pour fermer l'assistant.

Si l'opération échoue, cliquez sur **Détails de l'opération** pour voir ce qui a provoqué l'échec de l'opération.

#### **Informations connexes**

["Guide d'administration SnapManager 3.4.1 pour SAP pour UNIX"](https://library.netapp.com/ecm/ecm_download_file/ECMP12481453)

# <span id="page-7-0"></span>**Sauvegardez votre base de données**

Après avoir créé un profil, vous devez sauvegarder votre base de données. Vous pouvez planifier des sauvegardes récurrentes après la sauvegarde et la vérification initiales.

### **À propos de cette tâche**

Ces étapes montrent comment créer une sauvegarde de votre base de données à l'aide de l'interface utilisateur de SnapManager. Si vous préférez, vous pouvez également utiliser l'interface de ligne de commandes.

Pour plus d'informations sur la création de sauvegardes à l'aide de l'interface de ligne de commande ou des outils BR\* de SAP, reportez-vous au Guide d'administration *SnapManager for SAP pour UNIX*.

#### **Étapes**

- 1. Dans l'arborescence des référentiels, cliquez avec le bouton droit de la souris sur le profil contenant la base de données à sauvegarder, puis sélectionnez **Backup**.
- 2. Dans **Label**, entrez un nom personnalisé pour la sauvegarde.

Vous ne devez pas inclure d'espaces ou de caractères spéciaux dans le nom. Si vous ne spécifiez pas de nom, SnapManager crée automatiquement une étiquette de sauvegarde.

À partir de SnapManager 3.4, vous pouvez modifier l'étiquette de sauvegarde créée automatiquement par SnapManager. Vous pouvez modifier le override.default.backup.pattern et

new.default.backup.pattern variables de configuration pour créer votre propre modèle de libellé de sauvegarde par défaut.

3. Sélectionnez **Autoriser le démarrage ou l'arrêt de la base de données, si nécessaire**, pour modifier l'état de la base de données, si nécessaire.

Cette option garantit que si la base de données n'est pas à l'état requis pour créer une sauvegarde, SnapManager place automatiquement la base de données à l'état souhaité pour terminer l'opération.

- 4. Sur la page **base de données, tablespaces ou fichiers de données à sauvegarder**, effectuez les opérations suivantes :
	- a. Sélectionnez **Sauvegarder les fichiers de données** pour sauvegarder la base de données complète, les fichiers de données sélectionnés ou les espaces de stockage sélectionnés.
	- b. Sélectionnez **Backup Archivelugs** pour sauvegarder les fichiers journaux d'archive séparément.
	- c. Sélectionnez **Prune Archivelugs** si vous souhaitez supprimer les fichiers journaux d'archives du système de fichiers actif qui est déjà sauvegardé.

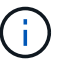

Si la zone de récupération Flash (FRA) est activée pour les fichiers journaux d'archive, SnapManager ne parvient pas à nettoyer les fichiers journaux d'archive.

d. Sélectionnez **protéger la sauvegarde** si vous souhaitez activer la protection de sauvegarde.

Cette option n'est activée que si la stratégie de protection a été sélectionnée lors de la création du profil.

- e. Sélectionnez **Protect Now** si vous souhaitez protéger immédiatement la sauvegarde sur le stockage secondaire en remplaçant le planning de protection de protection Manager.
- f. Dans la liste déroulante **Type**, sélectionnez le type de sauvegarde (hors ligne ou en ligne) que vous souhaitez créer.

Si vous sélectionnez *Auto*, SnapManager crée une sauvegarde basée sur l'état actuel de la base de données.

- g. Dans la liste déroulante **classe de rétention**, sélectionnez la classe de rétention.
- h. Cochez la case **vérifier la sauvegarde à l'aide de l'utilitaire Oracle DBVERIFY** si vous souhaitez vous assurer que les fichiers sauvegardés ne sont pas corrompus.
- 5. Sur la page **activation tâche**, indiquez si vous souhaitez effectuer des tâches avant et après la fin des opérations de sauvegarde.
- 6. Sur la page **Perform Backup Operation**, vérifiez les informations et cliquez sur **Backup**.
- 7. Cliquez sur **Terminer** pour fermer l'assistant.

Si l'opération échoue, cliquez sur **Détails de l'opération** pour voir ce qui a provoqué l'échec de l'opération.

#### **Informations connexes**

["Guide d'administration SnapManager 3.4.1 pour SAP pour UNIX"](https://library.netapp.com/ecm/ecm_download_file/ECMP12481453)

# <span id="page-9-0"></span>**Vérifier les sauvegardes de base de données**

Vous pouvez vérifier la sauvegarde de votre base de données pour vous assurer que les fichiers sauvegardés ne sont pas corrompus.

### **À propos de cette tâche**

Si vous n'avez pas sélectionné la case à cocher **vérifier la sauvegarde à l'aide de l'utilitaire Oracle DBVERIFY** lors de la création d'une sauvegarde, vous devez effectuer ces étapes manuellement pour vérifier la sauvegarde. Toutefois, si vous avez coché la case, SnapManager vérifie automatiquement la sauvegarde.

### **Étapes**

- 1. Dans l'arborescence **référentiels**, sélectionnez le profil.
- 2. Cliquez avec le bouton droit de la souris sur la sauvegarde à vérifier et sélectionnez **Verify**.
- 3. Cliquez sur **Terminer**.

Si l'opération échoue, cliquez sur **Détails de l'opération** pour voir ce qui a provoqué l'échec de l'opération.

Dans l'arborescence **Repository**, cliquez avec le bouton droit de la souris sur la sauvegarde, puis cliquez sur **Propriétés** pour afficher les résultats de l'opération de vérification.

### **Après la fin**

Vous pouvez utiliser des fichiers sauvegardés pour effectuer des opérations de restauration. Pour plus d'informations sur la procédure de restauration à l'aide de l'interface utilisateur SnapManager, reportez-vous à l'aide en ligne *Help*. Si vous souhaitez utiliser l'interface de ligne de commande (CLI) pour effectuer des opérations de restauration, reportez-vous au document *SnapManager for SAP Administration Guide for UNIX*.

### **Informations connexes**

["Guide d'administration SnapManager 3.4.1 pour SAP pour UNIX"](https://library.netapp.com/ecm/ecm_download_file/ECMP12481453)

# <span id="page-9-1"></span>**Planifiez des sauvegardes récurrentes**

Vous pouvez planifier des opérations de sauvegarde de manière à ce que les sauvegardes soient lancées automatiquement à intervalles réguliers. SnapManager vous permet de planifier des sauvegardes toutes les heures, tous les jours, toutes les semaines, tous les mois ou à la fois.

### **À propos de cette tâche**

Vous pouvez attribuer plusieurs planifications de sauvegarde pour une même base de données. Toutefois, lorsque vous planifiez plusieurs sauvegardes pour la même base de données, vous devez vous assurer que les sauvegardes ne sont pas planifiées en même temps.

Ces étapes montrent comment créer un programme de sauvegarde pour votre base de données à l'aide de l'interface utilisateur SnapManager. Si vous préférez, vous pouvez également utiliser l'interface de ligne de commandes. Pour plus d'informations sur la planification des sauvegardes à l'aide de la CLI, reportez-vous au *SnapManager for SAP Administration Guide for UNIX*.

1. Dans l'arborescence des référentiels, cliquez avec le bouton droit de la souris sur le profil contenant la

base de données pour laquelle vous souhaitez créer un programme de sauvegarde, puis sélectionnez **Programmer la sauvegarde**.

2. Dans **Label**, entrez un nom personnalisé pour la sauvegarde.

Vous ne devez pas inclure d'espaces ou de caractères spéciaux dans le nom. Si vous ne spécifiez pas de nom, SnapManager crée automatiquement une étiquette de sauvegarde.

À partir de SnapManager 3.4, vous pouvez modifier l'étiquette de sauvegarde créée automatiquement par SnapManager. Vous pouvez modifier le override.default.backup.pattern et new.default.backup.pattern variables de configuration pour créer votre propre modèle de libellé de sauvegarde par défaut.

3. Sélectionnez **Autoriser le démarrage ou l'arrêt de la base de données, si nécessaire**, pour modifier l'état de la base de données, si nécessaire.

Cette option garantit que si la base de données n'est pas à l'état requis pour créer une sauvegarde, SnapManager place automatiquement la base de données à l'état souhaité pour terminer l'opération.

- 4. Sur la page **base de données, tablespaces ou fichiers de données à sauvegarder**, effectuez les opérations suivantes :
	- a. Sélectionnez **Sauvegarder les fichiers de données** pour sauvegarder la base de données complète, les fichiers de données sélectionnés ou les espaces de stockage sélectionnés.
	- b. Sélectionnez **Backup Archivelugs** pour sauvegarder les fichiers journaux d'archive séparément.
	- c. Sélectionnez **Prune Archivelugs** si vous souhaitez supprimer les fichiers journaux d'archives du système de fichiers actif qui est déjà sauvegardé.

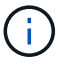

Si la zone de récupération Flash (FRA) est activée pour les fichiers journaux d'archive, SnapManager ne parvient pas à nettoyer les fichiers journaux d'archive.

d. Sélectionnez **protéger la sauvegarde** si vous souhaitez activer la protection de sauvegarde.

Cette option n'est activée que si la stratégie de protection a été sélectionnée lors de la création du profil.

- e. Sélectionnez **Protect Now** si vous souhaitez protéger immédiatement la sauvegarde sur le stockage secondaire en remplaçant le planning de protection de protection Manager.
- f. Dans la liste déroulante **Type**, sélectionnez le type de sauvegarde (hors ligne ou en ligne) que vous souhaitez créer.

Si vous sélectionnez *Auto*, SnapManager crée une sauvegarde basée sur l'état actuel de la base de données.

- g. Dans la liste déroulante **classe de rétention**, sélectionnez la classe de rétention.
- h. Cochez la case **vérifier la sauvegarde à l'aide de l'utilitaire Oracle DBVERIFY** si vous souhaitez vous assurer que les fichiers sauvegardés ne sont pas corrompus.
- 5. Dans le champ **Nom de l'horaire**, saisissez un nom personnalisé de l'horaire.

Vous ne devez pas inclure d'espaces dans le nom.

- 6. Sur la page **configurer le programme de sauvegarde**, effectuez les opérations suivantes :
	- a. Dans la liste déroulante \* effectuer cette opération\*, sélectionnez la fréquence de la planification de

sauvegarde.

- b. Dans le champ **Date de début**, indiquez la date à laquelle vous souhaitez lancer la planification de sauvegarde.
- c. Dans le champ **Start Time**, indiquez l'heure à laquelle vous souhaitez lancer la planification de sauvegarde.
- d. Spécifiez l'intervalle de création des sauvegardes.

Par exemple, si vous avez sélectionné la fréquence horaire et que vous spécifiez l'intervalle comme 2, les sauvegardes seront planifiées toutes les 2 heures.

- 7. Sur la page **activation tâche**, indiquez si vous souhaitez effectuer des tâches avant et après la fin des opérations de sauvegarde.
- 8. Sur la page **effectuer une opération de planification de sauvegarde**, vérifiez les informations et cliquez sur **planifier**.
- 9. Cliquez sur **Terminer** pour fermer l'assistant.

Si l'opération échoue, cliquez sur **Détails de l'opération** pour voir ce qui a provoqué l'échec de l'opération.

#### **Informations connexes**

["Guide d'administration SnapManager 3.4.1 pour SAP pour UNIX"](https://library.netapp.com/ecm/ecm_download_file/ECMP12481453)

#### **Informations sur le copyright**

Copyright © 2024 NetApp, Inc. Tous droits réservés. Imprimé aux États-Unis. Aucune partie de ce document protégé par copyright ne peut être reproduite sous quelque forme que ce soit ou selon quelque méthode que ce soit (graphique, électronique ou mécanique, notamment par photocopie, enregistrement ou stockage dans un système de récupération électronique) sans l'autorisation écrite préalable du détenteur du droit de copyright.

Les logiciels dérivés des éléments NetApp protégés par copyright sont soumis à la licence et à l'avis de nonresponsabilité suivants :

CE LOGICIEL EST FOURNI PAR NETAPP « EN L'ÉTAT » ET SANS GARANTIES EXPRESSES OU TACITES, Y COMPRIS LES GARANTIES TACITES DE QUALITÉ MARCHANDE ET D'ADÉQUATION À UN USAGE PARTICULIER, QUI SONT EXCLUES PAR LES PRÉSENTES. EN AUCUN CAS NETAPP NE SERA TENU POUR RESPONSABLE DE DOMMAGES DIRECTS, INDIRECTS, ACCESSOIRES, PARTICULIERS OU EXEMPLAIRES (Y COMPRIS L'ACHAT DE BIENS ET DE SERVICES DE SUBSTITUTION, LA PERTE DE JOUISSANCE, DE DONNÉES OU DE PROFITS, OU L'INTERRUPTION D'ACTIVITÉ), QUELLES QU'EN SOIENT LA CAUSE ET LA DOCTRINE DE RESPONSABILITÉ, QU'IL S'AGISSE DE RESPONSABILITÉ CONTRACTUELLE, STRICTE OU DÉLICTUELLE (Y COMPRIS LA NÉGLIGENCE OU AUTRE) DÉCOULANT DE L'UTILISATION DE CE LOGICIEL, MÊME SI LA SOCIÉTÉ A ÉTÉ INFORMÉE DE LA POSSIBILITÉ DE TELS DOMMAGES.

NetApp se réserve le droit de modifier les produits décrits dans le présent document à tout moment et sans préavis. NetApp décline toute responsabilité découlant de l'utilisation des produits décrits dans le présent document, sauf accord explicite écrit de NetApp. L'utilisation ou l'achat de ce produit ne concède pas de licence dans le cadre de droits de brevet, de droits de marque commerciale ou de tout autre droit de propriété intellectuelle de NetApp.

Le produit décrit dans ce manuel peut être protégé par un ou plusieurs brevets américains, étrangers ou par une demande en attente.

LÉGENDE DE RESTRICTION DES DROITS : L'utilisation, la duplication ou la divulgation par le gouvernement sont sujettes aux restrictions énoncées dans le sous-paragraphe (b)(3) de la clause Rights in Technical Data-Noncommercial Items du DFARS 252.227-7013 (février 2014) et du FAR 52.227-19 (décembre 2007).

Les données contenues dans les présentes se rapportent à un produit et/ou service commercial (tel que défini par la clause FAR 2.101). Il s'agit de données propriétaires de NetApp, Inc. Toutes les données techniques et tous les logiciels fournis par NetApp en vertu du présent Accord sont à caractère commercial et ont été exclusivement développés à l'aide de fonds privés. Le gouvernement des États-Unis dispose d'une licence limitée irrévocable, non exclusive, non cessible, non transférable et mondiale. Cette licence lui permet d'utiliser uniquement les données relatives au contrat du gouvernement des États-Unis d'après lequel les données lui ont été fournies ou celles qui sont nécessaires à son exécution. Sauf dispositions contraires énoncées dans les présentes, l'utilisation, la divulgation, la reproduction, la modification, l'exécution, l'affichage des données sont interdits sans avoir obtenu le consentement écrit préalable de NetApp, Inc. Les droits de licences du Département de la Défense du gouvernement des États-Unis se limitent aux droits identifiés par la clause 252.227-7015(b) du DFARS (février 2014).

#### **Informations sur les marques commerciales**

NETAPP, le logo NETAPP et les marques citées sur le site<http://www.netapp.com/TM>sont des marques déposées ou des marques commerciales de NetApp, Inc. Les autres noms de marques et de produits sont des marques commerciales de leurs propriétaires respectifs.